## **Guida alla registrazione. Deve essere effettuata una volta sola.**

Avvertenza: per la registrazione è necessario avere accesso al proprio mailbox. Poiché la conferma per l'attivazione viene inviata all'indirizzo email fornito, è indispensabile fornire un indirizzo valido.

## 1. Cliccare su "Login".

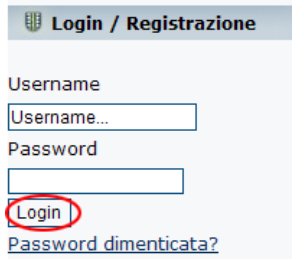

## 2. Cliccare sul link "registrarsi".

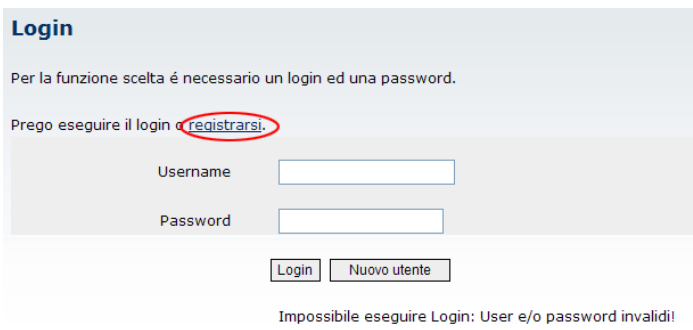

Password dimenticata?

3. Compilare il modulo e **prendere nota di username e password!** Confermare di avere letto ed accettato l'informativa sul trattamento dei dati personali, marcando il checkbox corrispondente ed inviare cliccando sul pulsante "invia".

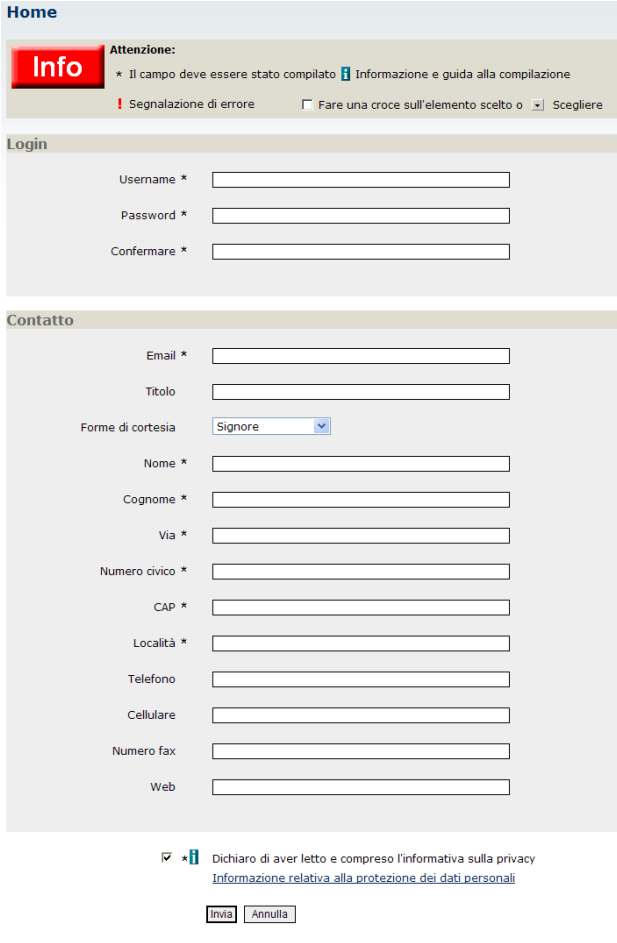

4. Leggere l'email di conferma. Se non arriva, verificare che non sia stata bloccata dal filtro anti-spam. Cliccare sul link di conferma contenuto nell'email.

(attenzione: se il link appare diviso su più righe, è necessario ricomporre l'indirizzo direttamente nella barra indirizzi del browser internet)

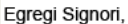

sul sito del Comune/Comunità Comprensoriale di XY è stata richiesta la registrazione di un nuovo utente avente il Vostro indirizzo email.

Per confermare la registrazione Vi preghiamo di cliccare sul link sottostante oppure di copiarlo ed aprirlo in un browser.

Grazie, l'amministrazione comunale

http://www.comune.xy.bz.it/system/web/benutzer.aspx?key=SWEVOCGUEOOCRTWEYECD&sprache=3&gnr=521&cmd=confirm

## Al termine della fase di registrazione comparirà il messaggio:

La registrazione è stata eseguita.

stampa la pagina

5. Collegarsi con gli identificativi forniti.

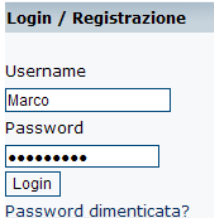

6. Alla voce di menu "il paese" si trovano i singoli contesti interattivi che è possibile modificare o espandere. É inoltre possibile aggiornare, se presenti, i vecchi inserimenti.

7. Cliccando sulla voce "modifica inserimento" presente in ogni rubrica, appariranno solo le voci che possono essere aggiornate.

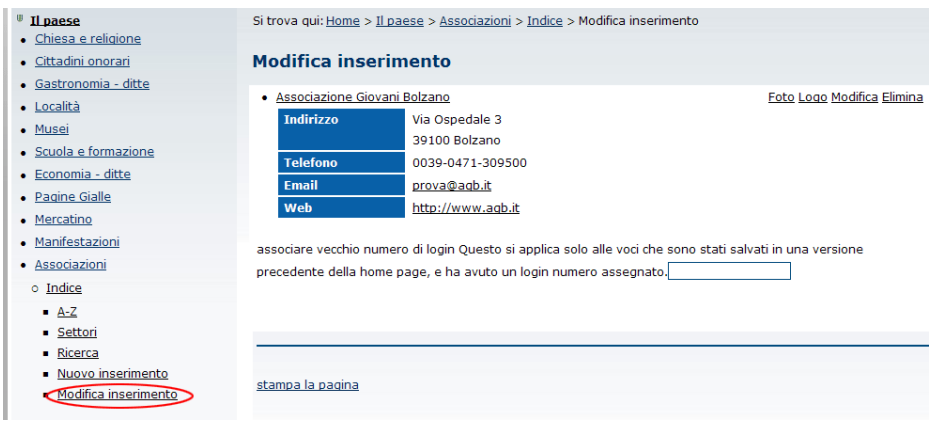

8. Fino a quando non si fa il logout, è possibile inserire e modificare voci nel menu.

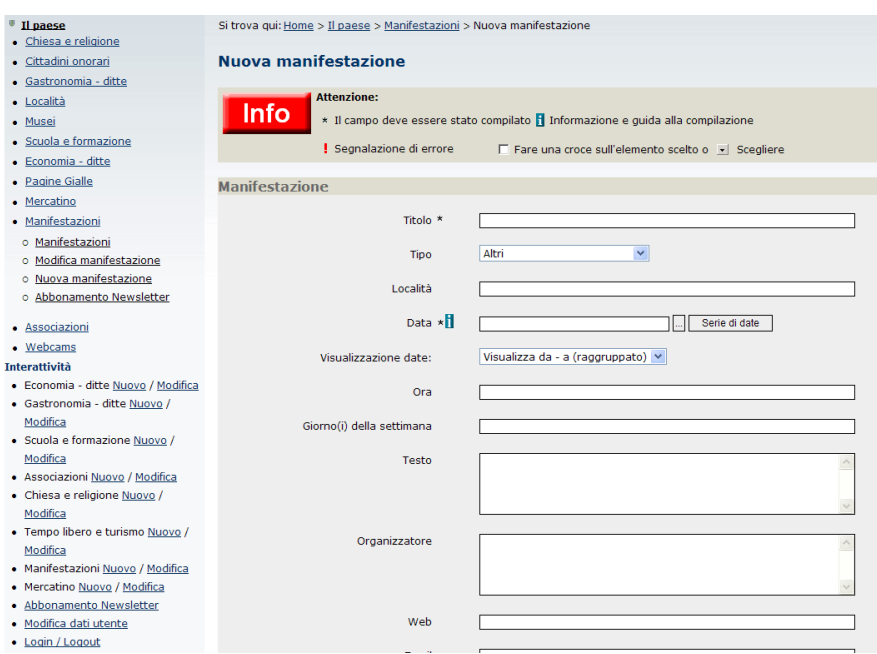

9. Per scollegarsi è sufficiente cliccare su "logout".